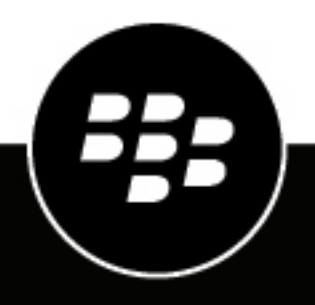

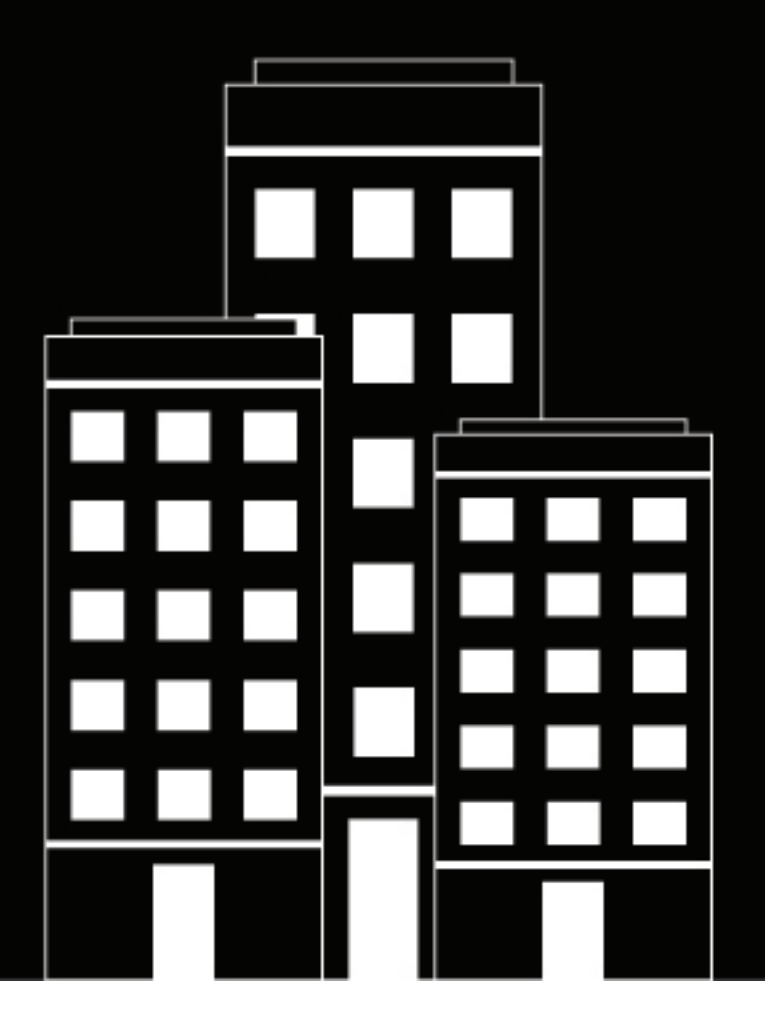

# **BlackBerry AtHoc Verteilerlisten verwalten**

2019-03-27Z

### **Contents**

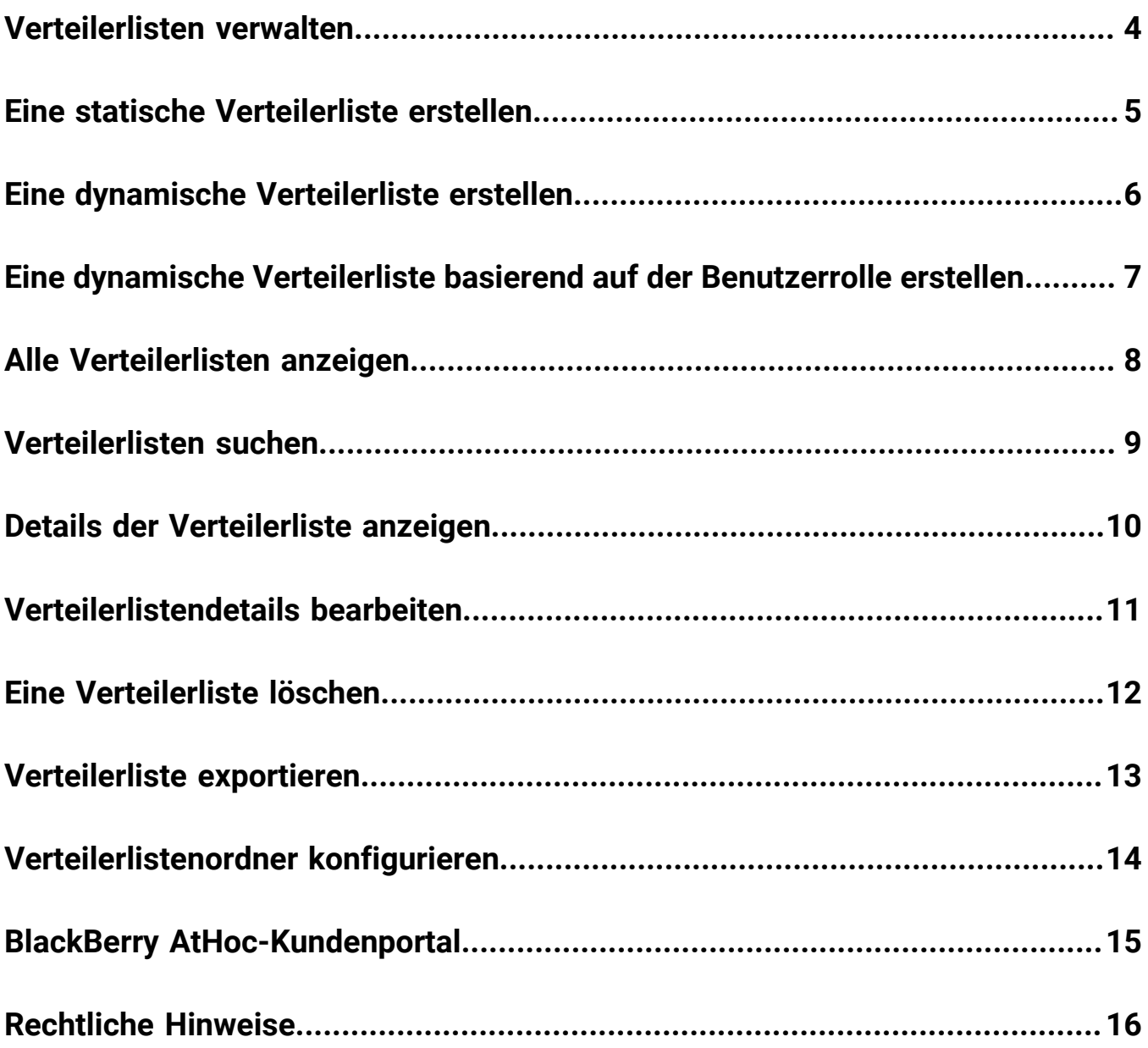

# <span id="page-3-0"></span>**Verteilerlisten verwalten**

Die folgenden Abschnitte beschreiben, wie Verteilerlisten innerhalb des BlackBerry AtHoc-Systems zu verwalten sind.

# <span id="page-4-0"></span>**Eine statische Verteilerliste erstellen**

Wenn Sie Endbenutzermanager-Berechtigungen haben, können Sie eine statische Verteilerliste erstellen.

- **1.** Klicken Sie in der Navigationsleiste auf **Benutzer**.
- **2.** Klicken Sie auf **Verteilerlisten**.
- **3.** Klicken Sie auf **Neu** in der oberen Menüleiste, und wählen Sie dann **Statisch** aus.
- **4.** Geben Sie Werte in die folgenden Felder im Abschnitt **Grundlegende Informationen** des Bildschirms ein:
	- **Name** Geben Sie für die Verteilerliste einen eindeutigen und leicht erkennbaren Namen ein. Der Verteilerlistenname kann maximal 128 Zeichen enthalten.
	- **Häufiger Name** (Optional) Dieses Feld wird basierend auf dem in das Namensfeld eingegebenen Text automatisch ausgefüllt, aber wenn Sie möchten, können Sie es mit einem anderen Namen überschreiben. Der häufige Verteilerlistenname kann maximal 128 Zeichen enthalten.
	- **Typ** Dieses Feld kann nicht bearbeitet werden.
	- **Beschreibung** (Optional) Geben Sie Details über die Verteilerlisten ein, die Sie erstellen, was später anderen Benutzern erlauben wird, zu entscheiden, ob die Verteilerliste in deren Warnung aufgenommen werden sollte.
	- **Ordner** (Optional) Klicken auf **Auswählen**, und gehen Sie in der Ordnerhierarchie nach unten, um den Speicherort zu finden, an dem Sie die Verteilerliste speichern wollen. Wenn Sie nicht auf den Link klicken, wird die Verteilerliste standardmäßig auf der obersten Ebene der Ordnerhierarchie angezeigt.
	- **Verfügbar für die Veröffentlichung unter SSA-Karte** Aktivieren Sie dieses Kontrollkästchen, um zuzulassen, dass die Verteilerliste von einer Warnung anvisiert wird, die vom Posteingang oder der Karte veröffentlicht wurde.
- **5.** Geben Sie Werte in die folgenden Felder im Abschnitt **Verteilerlistenmitglieder** des Bildschirms ein, oder importieren Sie sie:
	- **Mitglieder** Führen Sie einen oder alle der folgenden Schritte aus, um die Benutzer zur Verteilerliste hinzuzufügen:
		- Klicken Sie auf **Ändern**, um einen Bildschirm zu öffnen, auf dem alle Mitglieder aufgelistet werden, die zur neuen Verteilerliste hinzugefügt werden können. Aktivieren Sie die Kontrollkästchen neben den Namen der Benutzer, die Sie hinzufügen möchten, und klicken Sie dann auf **Ausgewählte hinzufügen** in der oberen Menüleiste.
		- Klicken Sie auf **Datei importieren**, um einen Bildschirm zu öffnen, auf dem Sie eine CSV-Datei mit Benutzernamen hochladen können.
	- **Geschachtelte statische Listen** (Optional) Klicken Sie auf **Ändern**, um die geschachtelten Listen anzuzeigen und auszuwählen, die Sie in die neue Verteilerliste aufnehmen möchten.
- **6.** Klicken Sie auf **Speichern**.

# <span id="page-5-0"></span>**Eine dynamische Verteilerliste erstellen**

Sie brauchen Endbenutzermanager-Berechtigungen, um eine dynamische Verteilerliste zu erstellen.

- **1.** Klicken Sie in der Navigationsleiste auf **Benutzer**.
- **2.** Klicken Sie auf **Verteilerlisten**.
- **3.** Klicken Sie auf die Dropdown-Liste **Neu** in der oberen Menüleiste, und wählen Sie dann die Option **Dynamisch**.
- **4.** Geben Sie Werte in die folgenden Felder im Abschnitt **Grundlegende Informationen** des Bildschirms ein:
	- **Name** Geben Sie für die Verteilerliste einen eindeutigen und leicht erkennbaren Namen ein. Der Verteilerlistenname kann maximal 128 Zeichen enthalten.
	- **Häufiger Name** (Optional) Dieses Feld wird basierend auf dem in das Namensfeld eingegebenen Text automatisch ausgefüllt, aber wenn Sie möchten, können Sie es mit einem anderen Namen überschreiben. Der häufige Verteilerlistenname kann maximal 128 Zeichen enthalten.
	- **Typ** Dieses Feld kann nicht bearbeitet werden.
	- **Beschreibung** (Optional) Geben Sie Details über die Verteilerlisten ein, die Sie erstellen, was später anderen Benutzern erlauben wird, zu entscheiden, ob die Verteilerliste in deren Warnung aufgenommen werden sollte.
	- **Ordner** (Optional) Klicken Sie auf den Link **Auswählen**, und gehen Sie in der Ordnerhierarchie nach unten, um den Speicherort zu finden, an dem Sie die Verteilerliste speichern wollen. Wenn Sie nicht auf den Link klicken, wird die Verteilerliste standardmäßig auf der obersten Ebene der Ordnerhierarchie angezeigt.
	- **Verfügbar für die Veröffentlichung unter SSA-Karte** Aktivieren Sie dieses Kontrollkästchen, um zuzulassen, dass die Verteilerliste von einer Warnung anvisiert wird, die vom Posteingang oder der Karte veröffentlicht wurde.
- **5.** Im Abschnitt **Verteilerlistenmitglieder** klicken Sie auf **Anzeigen**. Das Fenster "Bedingungen erstellen" wird geöffnet.
- **6.** In der Dropdown-Liste **Attribut auswählen** wählen Sie das erste Attribut aus, das Sie als Zielkriterium für die Verteilerliste verwenden möchten.
- **7.** Wählen Sie in der Dropdown-Liste **Vorgang auswählen** den Vorgang aus, den Sie dem Attribut zuweisen möchten.

**Note:** Die Liste der Vorgänge variiert je nach Art des ausgewählten Attributs.

- **8.** Geben Sie im dritten Feld einen Wert für das Attribut ein, oder wählen Sie eins aus.
- **9.** Klicken Sie optional auf **Bedingung hinzufügen**, und wiederholen Sie dann die Schritte 6 bis 8 für jede zusätzliche Attributbedingung, die Sie als Zielkriterium hinzufügen möchten.
- **10.**Wenn Ihre Organisation für die Anzeige von Organisationen eingerichtet ist, können Sie optional im Abschnitt **Organisationshierarchie** der Liste **Attribut** eine oder mehrere Organisationen oder organisatorische Knoten als Zielkriterien für die Verteilerliste auswählen.

**Note:** Die Benutzer müssen den ausgewählten organisatorischen Knoten angehören und die anderen angegebenen Attributbedingungen erfüllen, um in die Verteilerliste einbezogen zu werden.

- **11.**Wenn Sie alle Bedingungen hinzugefügt haben, klicken Sie auf **Hinzufügen**, um die neuen Kriterien zur dynamischen Liste hinzuzufügen.
- **12.**Klicken Sie auf **Speichern**.

### <span id="page-6-0"></span>**Eine dynamische Verteilerliste basierend auf der Benutzerrolle erstellen**

Sie brauchen Endbenutzermanager-Berechtigungen, um eine dynamische Verteilerliste zu erstellen.

- **1.** Klicken Sie in der Navigationsleiste auf **Benutzer**.
- **2.** Klicken Sie auf **Verteilerlisten**.
- **3.** Klicken Sie auf die Dropdown-Liste **Neu** in der oberen Menüleiste, und wählen Sie dann die Option **Dynamisch**.
- **4.** Geben Sie Werte in die folgenden Felder im Abschnitt **Grundlegende Informationen** des Bildschirms ein:
	- **Name** Geben Sie für die Verteilerliste einen eindeutigen und leicht erkennbaren Namen ein.
	- **Häufiger Name** (Optional) Dieses Feld wird basierend auf dem in das Namensfeld eingegebenen Text automatisch ausgefüllt, aber wenn Sie möchten, können Sie es mit einem anderen Namen überschreiben.
	- **Typ** Dieses Feld kann nicht bearbeitet werden.
	- **Beschreibung** (Optional) Geben Sie Details über die Verteilerlisten ein, die Sie erstellen, was später anderen Benutzern ermöglichen wird, zu entscheiden, ob die Verteilerliste in deren Warnungen aufgenommen werden sollte.
	- **Ordner** (Optional) Klicken auf **Auswählen**, und gehen Sie in der Ordnerhierarchie nach unten, um den Speicherort zu finden, an dem Sie die Verteilerliste speichern wollen. Wenn Sie nicht auf den Link klicken, wird die Verteilerliste standardmäßig auf der obersten Ebene der Ordnerhierarchie angezeigt.
	- **Verfügbar für die Veröffentlichung unter SSA-Karte** Aktivieren Sie dieses Kontrollkästchen, um zuzulassen, dass die Verteilerliste von einer Warnung anvisiert wird, die vom Posteingang oder der Karte veröffentlicht wurde.
- **5.** Im Abschnitt **Verteilerlistenmitglieder** klicken Sie auf **Anzeigen**. Das Fenster "Bedingungen erstellen" wird geöffnet.
- **6.** Klicken Sie auf die Liste **Attribut auswählen**, blättern Sie nach unten, und klicken Sie auf das Attribut **Rollen** im Abschnitt **Betreiber-Attribut**.
- **7.** In dem Feld **Vorgang auswählen**, das angezeigt wird, wählen Sie den Betreiber **ist gleich** aus.
- **8.** Ein drittes Feld erscheint auf dem Bildschirm, in dem die einzelnen Rollen im System aufgelistet werden. Klicken Sie auf die Rolle oder die Rollen, die Sie in die Verteilerliste aufnehmen wollen.
- **9.** Klicken Sie auf **Anwenden**.

Der Abschnitt "Verteilerlistenmitglieder" zeigt dann alle Benutzerrollen an, die in die Verteilerliste aufgenommen wurden.

# <span id="page-7-0"></span>**Alle Verteilerlisten anzeigen**

Wenn Sie Endnutzermanager-Berechtigungen haben, können Sie auf den Bildschirm "Verteilerlisten" zugreifen, indem Sie zu **Benutzer** > **Verteilerlisten** navigieren.

Der Bildschirm "Verteilerlisten" wird geöffnet und zeigt alle Verteilerlisten an, die Sie im System anzeigen können. Die folgenden Angaben werden für jede Verteilerliste zur Verfügung gestellt:

- Der Name der Liste im System
- Die Art der Liste: statisch oder dynamisch
- Der Systemordner, in dem sich die Liste befindet

# <span id="page-8-0"></span>**Verteilerlisten suchen**

Um eine Verteilerliste zu suchen, führen Sie die folgenden Schritte aus:

- **1.** Klicken Sie in der Navigationsleiste auf **Benutzer**.
- **2.** Klicken Sie auf **Verteilerlisten**.
- **3.** Geben Sie den vollständigen Namen einer Verteilerliste oder einen Teil in das Feld **Liste über Namen suchen** ein.
- **4.** Optional können Sie die Suche auf eine bestimmte Art von Verteilerliste beschränken, indem Sie die entsprechenden Kontrollkästchen im Feld **Listen nach Art anzeigen** aktivieren und deaktivieren.
- **5.** Klicken Sie auf das Symbol (**Suchen**), um die Ergebnisse anzuzeigen.

# <span id="page-9-0"></span>**Details der Verteilerliste anzeigen**

Sie brauchen Endbenutzermanager-Berechtigungen, um Informationen über Verteilerlisten anzuzeigen.

- **1.** Klicken Sie in der Navigationsleiste auf **Benutzer**.
- **2.** Klicken Sie auf **Verteilerlisten**.
- **3.** Wählen Sie eine Verteilerliste aus.

Der Bildschirm "Verteilerlistendetails" wird angezeigt und enthält alle Informationen im System für die entsprechende Liste.

Note: Der Inhalt des Bildschirms "Details" variiert, je nachdem, ob die Liste statisch oder dynamisch ist.

# <span id="page-10-0"></span>**Verteilerlistendetails bearbeiten**

Wenn Sie eine statische oder dynamische Verteilerliste bearbeiten möchten, die von einer Remote-Organisation stammt, sind die einzigen beiden Felder, die Sie aktualisieren können, Name und Ordner.

- **1.** Klicken Sie in der Navigationsleiste auf **Benutzer**.
- **2.** Klicken Sie auf **Verteilerlisten**.
- **3.** Klicken Sie auf das Symbol (**Bearbeiten**) neben der Verteilerliste, deren Details Sie bearbeiten möchten.

Note: Der Inhalt des Bildschirms "Verteilerlisten" variiert, je nachdem, ob die Liste statisch oder dynamisch ist.

- **4.** Nehmen Sie Änderungen an den editierbaren Feldern auf dem Bildschirm vor.
- **5.** Klicken Sie auf **Speichern**.

## <span id="page-11-0"></span>**Eine Verteilerliste löschen**

Wenn Sie über Administratorrechte verfügen, können Sie Verteilerlisten im System löschen, wenn *alle* der folgenden Bedingungen erfüllt sind:

- Die Liste ist derzeit nicht Teil einer Warnungsvorlage
- Die Liste ist nicht Teil einer Entwurfswarnung
- Die Liste ist nicht in einer anderen Verteilerliste verschachtelt

Um eine Verteilerliste zu löschen, führen Sie die folgenden Schritte aus:

- **1.** Klicken Sie in der Navigationsleiste auf **Benutzer**.
- **2.** Klicken Sie auf **Verteilerlisten**.

Der Bildschirm "Verteilerlisten" wird geöffnet.

- **3.** Wenn die Verteilerliste, die Sie löschen möchten, bereits in der Ergebnistabelle angezeigt wird, wählen Sie das Kontrollkästchen neben ihrem Namen aus. Andernfalls verwenden Sie das Feld **Liste über Namen suchen**, um die Liste ausfindig zu machen. Klicken Sie dann auf ihren Namen im Ergebnisfeld.
- **4.** Klicken Sie auf **Löschen**.
- **5.** Wenn die Listen, die Sie ausgewählt haben, gelöscht werden können, klicken Sie auf **Löschen** auf dem Bildschirm, der angezeigt wird. Wenn eine Liste nicht gelöscht werden kann, zeigt das Popup-Fenster Details darüber an, an welcher Stelle im System die Liste derzeit in Verwendung ist. Um die Liste zu löschen, müssen Sie sie zuerst in der Warnung löschen oder aus der Verteilerliste entfernen, innerhalb der sie verschachtelt ist.

# <span id="page-12-0"></span>**Verteilerliste exportieren**

Sie brauchen Endbenutzermanager-Berechtigungen, um eine Verteilerliste zu exportieren.

- **1.** Klicken Sie in der Navigationsleiste auf **Benutzer**.
- **2.** Klicken Sie auf **Benutzer**.
- **3.** Klicken Sie auf das Symbol & (Gruppen auswählen).
- **4.** Wählen Sie eine Verteilerliste aus, und klicken Sie dann auf **Anwenden**.
- 5. In der Liste "Benutzer" wählen Sie das Kontrollkästchen neben jedem Namen aus, den Sie exportieren möchten.
- **6.** Klicken Sie auf **Weitere Aktionen** > **Exportieren**
- **7.** Auf dem Bildschirm **Benutzer exportieren** wählen Sie einen Satz von Spalten für den Export aus.
- **8.** Klicken Sie auf **PDF exportieren** oder **CSV exportieren**.
- **9.** Wenn der Export abgeschlossen ist, öffnen Sie die PDF- oder CSV-Datei.

# <span id="page-13-0"></span>**Verteilerlistenordner konfigurieren**

Verteilerlistenordner definieren die Struktur der statischen und dynamischen Listen, die als Warnungs- oder Ereignisziele ausgewählt werden können. Sie können Verteilerlisten über den Bildschirm "Verteilerlisten" oder durch die Integration in ein externes Benutzerverzeichnis erstellen.

- **1.** In der Navigationsleiste klicken Sie auf das (**Einstellungen**).
- **2.** Im Abschnitt **Benutzer** klicken Sie auf **Verteilerlistenordner**.
- **3.** Auf dem Bildschirm "Verteilerlistenordner" klicken Sie auf **Knotenpunkt hinzufügen**, um einen neuen Knoten hinzuzufügen. Falls keine Knoten ausgewählt sind, wird der neue Knoten am Ende der Verteilerlistenhierarchie hinzugefügt. Wählen Sie einen vorhandenen Knoten aus, und klicken Sie auf **Hinzufügen**, um einen neuen Knoten darunter hinzuzufügen.
- **4.** Geben Sie den Knotennamen in das neue Feld ein, und drücken Sie die **Eingabetaste**. Der Knotenname kann maximal 128 Zeichen enthalten.
- **5.** Um einen Knoten zu verschieben, ziehen Sie den Knoten an die neue Position.
- **6.** Optional können Sie einen Knotennamen durch Doppelklicken auf den Knotennamen und Eingabe Ihrer Änderungen bearbeiten.
- **7.** Optional können Sie einen Knoten löschen, indem Sie den Namen auswählen und auf die Schaltfläche **Knotenpunkt löschen** klicken.
- **8.** Optional können Sie Ihre Änderungen rückgängig machen, indem Sie auf **Änderungen löschen** klicken.
- **9.** Klicken Sie auf **Speichern**.

Alle neuen und geänderten Knoten werden kursiv angezeigt, bis sie gespeichert werden.

# <span id="page-14-0"></span>**BlackBerry AtHoc-Kundenportal**

BlackBerry AtHoc-Kunden erhalten weitere Informationen über BlackBerry AtHoc-Produkte oder Antworten auf Fragen zu ihren BlackBerry AtHoc-Systemen über das Kundenportal:

<https://support.athoc.com/customer-support-portal.html>

Das BlackBerry AtHoc-Kundenportal bietet auch Unterstützung über computerbasierte Trainings, Betreiber-Checklisten, bewährte Vorgehensweisen, Referenzhandbücher und Benutzerhandbücher.

# <span id="page-15-0"></span>**Rechtliche Hinweise**

### **Copyright © 2019 BlackBerry Limited. Alle Rechte vorbehalten.**

Dieses Dokument darf ohne vorherige schriftliche Zustimmung von BlackBerry Limited nicht kopiert, weitergegeben, übertragen oder geändert werden. Auch wenn bei allen Inhalten zum Zeitpunkt der Veröffentlichung davon ausgegangen wird, dass sie korrekt sind, werden sie als allgemeine Informationen zur Verfügung gestellt. Die Inhalte können ohne Vorankündigung geändert werden und werden im "Istzustand" und ohne ausdrückliche oder stillschweigende Gewährleistung, einschließlich, aber nicht beschränkt auf eine Garantie für Genauigkeit von BlackBerry Limited bereitgestellt. Die in diesem Dokument beschriebene Software wird nur unter schriftlicher Lizenz zur Verfügung gestellt, enthält wertvolle Geschäftsgeheimnisse und proprietäre Informationen und ist durch die Urheberrechtsgesetze der Vereinigten Staaten und anderer Länder geschützt. Die unberechtigte Nutzung der Software oder der Dokumentation kann zivilrechtlich und strafrechtlich verfolgt werden.

### **Marken**

Sämtliche Marken, einschließlich, aber nicht beschränkt auf ATHOC, EMBLEM Design, ATHOC & Design und PURPLE GLOBE Design sind Marken oder eingetragene Marken von BlackBerry Limited, deren Tochtergesellschaften und/oder angegliederten Unternehmen, die unter Lizenz verwendet werden. Das exklusive Recht an diesen Marken wird ausdrücklich vorbehalten. Alle weiteren Marken sind Eigentum ihrer jeweiligen Inhaber. Benutzern ist es nicht gestattet, diese Marken ohne die vorherige schriftliche Zustimmung von AtHoc oder Dritten zu nutzen, denen die Marke möglicherweise gehört.

Dieses Produkt enthält Software, die von Microsoft entwickelt wurde (http://www.microsoft.com)

Dieses Produkt enthält Software, die von Intel entwickelt wurde (http://www.intel.com).

Dieses Produkt enthält Software, die von Broadcom entwickelt wurde (http://www.broadcom.com).

Alle weiteren Marken, die in diesem Dokument erwähnt werden, sind Eigentum ihrer jeweiligen Inhaber.

### **Patente**

Dieses Produkt enthält Technologie, die von Patenten und angemeldeten Patenten geschützt wird.

#### **BlackBerry Solution-Lizenzvereinbarung**

<https://us.blackberry.com/legal/blackberry-solution-license-agreement>

#### **Kontaktinformationen**

BlackBerry AtHoc 311 Fairchild Drive Mountain View, CA 94043 Tel.: +1-650-685-3000 E-Mail: athocsupport@blackberry.com Web: http://www.athoc.com